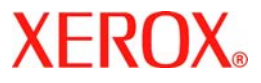

# **Hurtig betjeningsvejledning**

## **WorkCentre 7132**

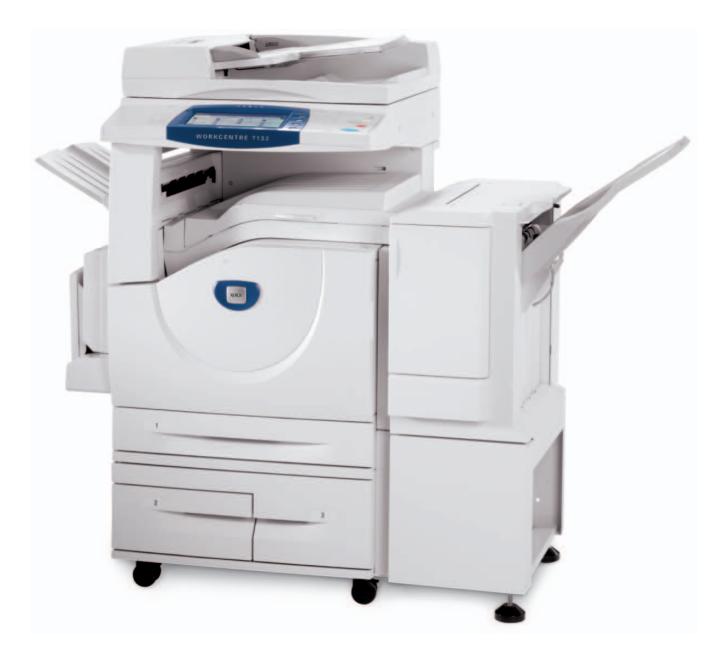

**701P44864 Maj 2006**

Microsoft, MS-DOS, Windows, Windows NT, Microsoft Network og Windows Server er enten varemærker eller varemærker tilhørende Microsoft Corporation i USA og/eller andre lande.

Novell, NetWare, IntranetWare og NDS er registrerede varemærker tilhørende Novell, Inc. i USA og/eller andre lande.

Adobe, Acrobat, PostScript, PostScript3 og PostScript Logo er varemærker tilhørende Adobe Systems Incorporated.

Apple, AppleTalk, EtherTalk, LocalTalk, Macintosh, MacOS og TrueType er varemærker tilhørende Apple Computer, Inc., registreret i USA og andre lande.

HP, HPGL, HPGL/2 og HP-UX er registrerede varemærker tilhørende Hewlett-Packard Corporation.

Alle produkt/mærkenavne er varemærker eller registrerede varemærker tilhørende de respektive indehavere.

Data, som er gemt på maskinens harddisk, kan gå tabt, hvis der opstår problemer med harddisken. Xerox er ikke ansvarlig for direkte eller indirekte skader forårsaget af eller skyldes sådanne tab af data. Xerox er ikke ansvarlig for maskinstop, som skyldes computervirus eller hacking.

Vigtigt (1) Denne vejledning er dækket af copyright. Ifølge copyright-lovgivning må denne vejledning ikke kopieres eller ændres enten delvist eller helt uden skriftlig tilladelse fra udgiveren. (2) Dele af denne vejledning kan ændres uden forudgående notits. (3) Vi modtager gerne kommentarer om fejl, udeladelser eller manglende sider. (4) Prøv aldrig på at udføre en handling på maskinen, som ikke er specifik beskrevet i denne vejledning. Uautoriseret adgang og anvendelse af maskinen kan forårsage fejl eller maskinskade.

Xerox er ikke ansvarlig for problemer, som skyldes uautoriseret anvendelse af maskinen.

Eksport af dette produkt er strengt kontrolleret og ifølge lovgivning angående udenlandshandel i Japan og/eller gældende eksportlovgivning i USA.

Xerox og Ethernet er registrerede varemærker.

*BEMÆRK: BLÅ er for IT-administratorpersonale, GRØN er for slutbrugere, og RØD angiver, at maskinen kræver brugerhandling. Afhængig af maskinens konfiguration kan skærmbillederne på betjeningspanelet variere.*

## **Indholdsfortegnelse**

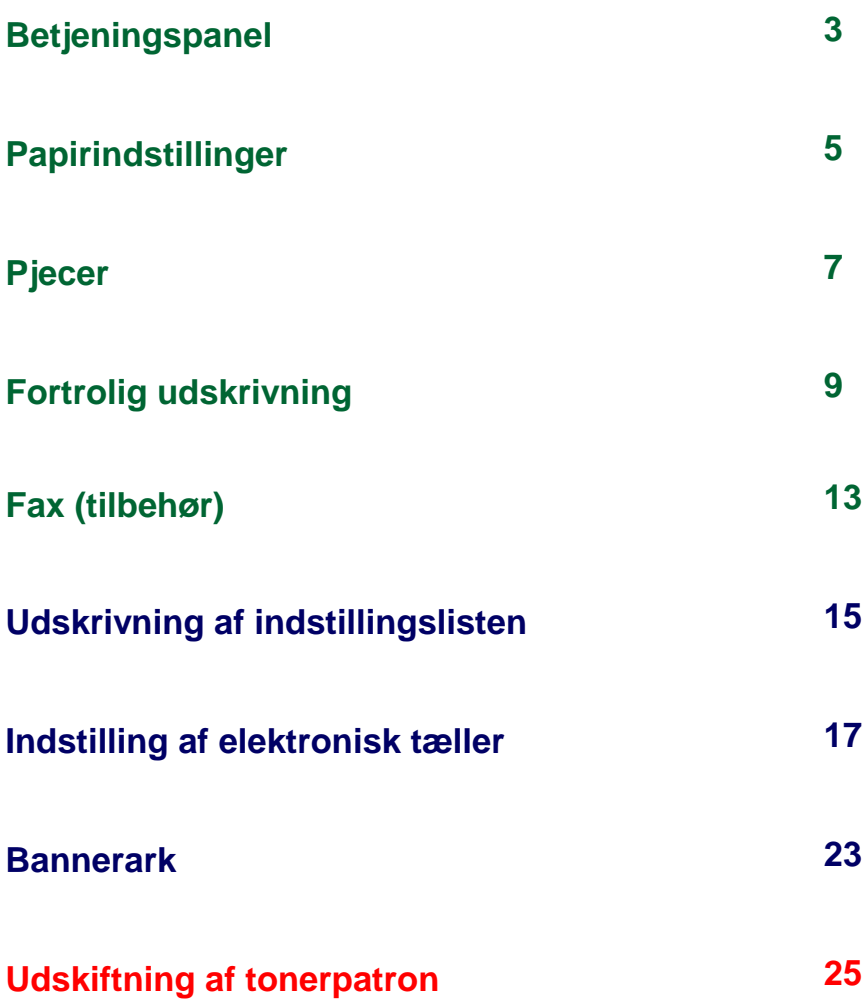

## **Betjeningspanel**

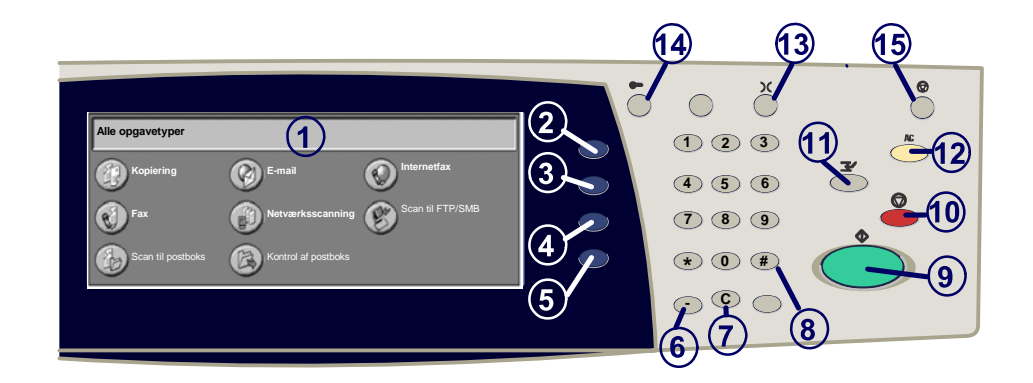

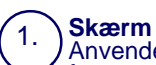

3.

Anvendes til at vælge maskinens programmerbare funktioner. Viser også fremgangsmåder for udredring af fejl og generelle oplysninger om maskinen.

2. Knappen **Alle opgavetyoper** Viser opgavefunktionerne på skærmen.

**Knappen Funktioner** Viser opgavetyperne på skærmen.

4. **Opgavestatus** Viser oplysninger om opgavens forløb på skærmen.

5. **Maskinstatus** Viser maskinens aktuelle status på skærmen.

## **Betjeningspanel**

**Opkaldspause**

6.

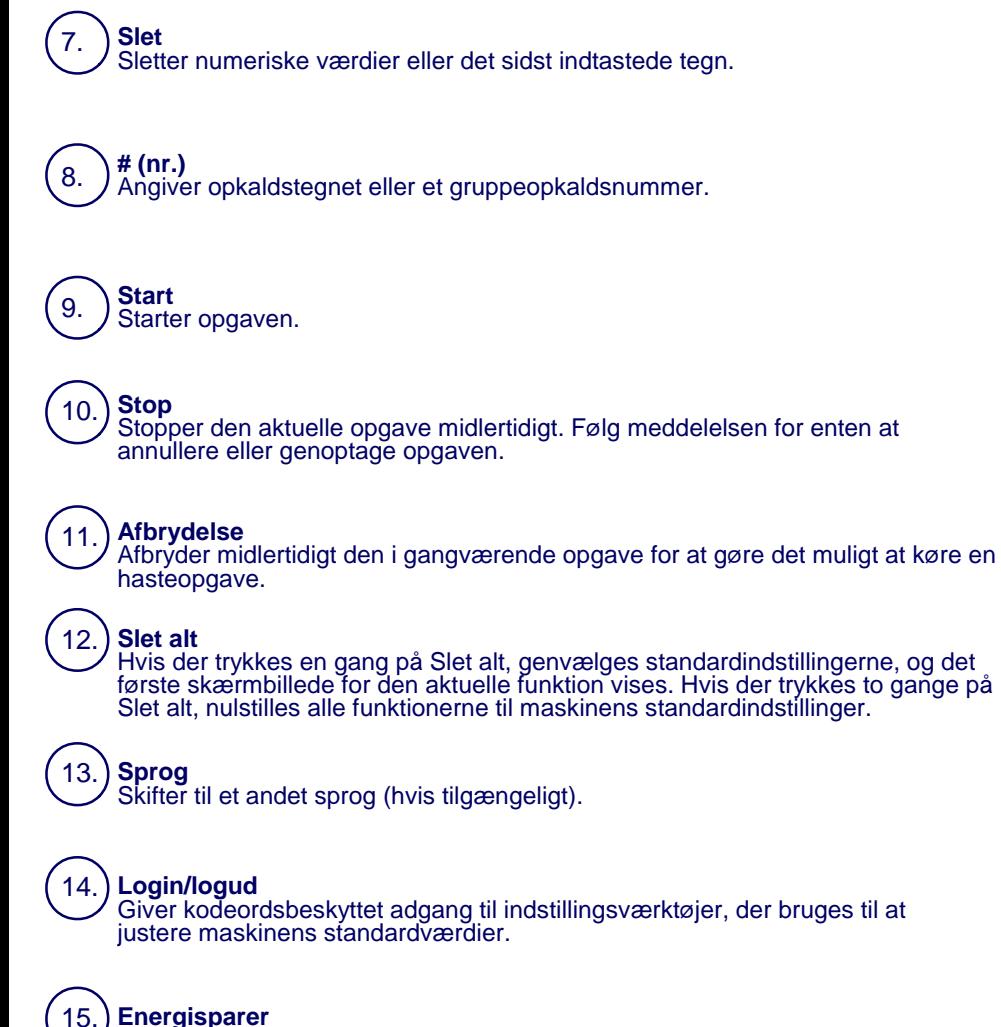

Indsætter en pause i et telefonnummer ved afsendelse af en fax.

Angiver, om energisparerfunktionen er aktiveret. Annullerer også den aktuelle<br>energisparerindstilling.

## **Papirindstillinger**

Følg fremgangsmåden herunder for nøjagtigt at angive papirtypen og papirformatet.

**FORSIGTIG: Det er vigtigt, at du idenficerer de aktuelle indstillinger for papirtype og papirformat for det papir, der er lagt i magasinerne. Hvis du ikke korrekt angiver den aktuelle papirtype og papirformat, kan fusermodulet blive beskadiget.** 

Når der lægges papir i et magasin, vises skærmbilledet Magasinindstillinger.

#### 1. Tryk på knappen **Papirtype**.

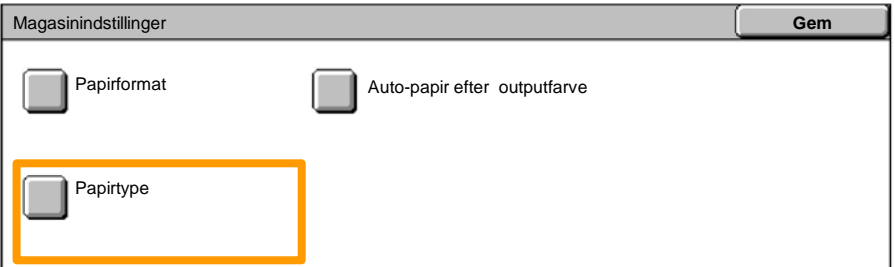

#### 2. Vælg den relevante papirtype i den viste liste.

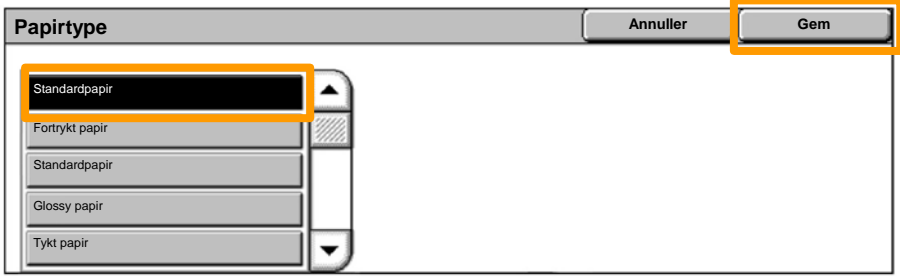

#### 3. Tryk på **Gem**.

## **Papirindstillinger**

4. Tryk evt. på knappen **Papirformat**.

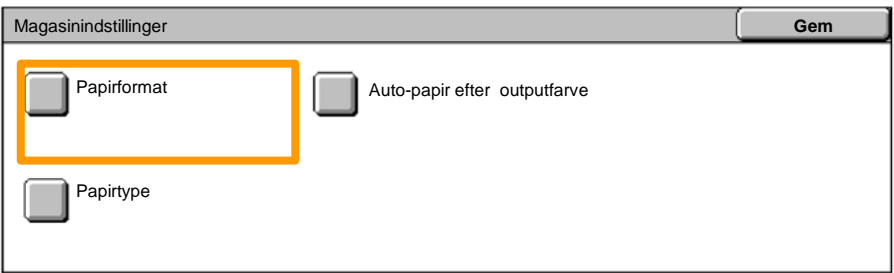

5. Vælg det relevante papirformat i den viste liste.

#### 6. Tryk på **Gem**.

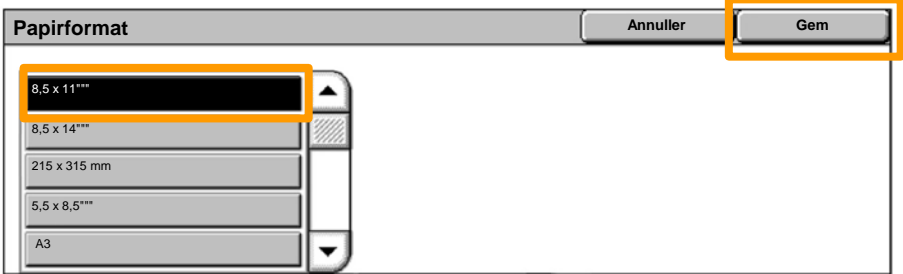

#### 7. Tryk på **Gem**.

## **Pjecer**

På din pc skal du vælge **Udskriv** for den applikation, som du bruger.

*BEMÆRK: Dette eksempel illustrerer brugen af en PCLprinterdriver.*

- 1. Klik på **Egenskaber**.
- 2. Klik på fanen **Papir/output**.
- 3. Klik på fanen **Papirvalg**.

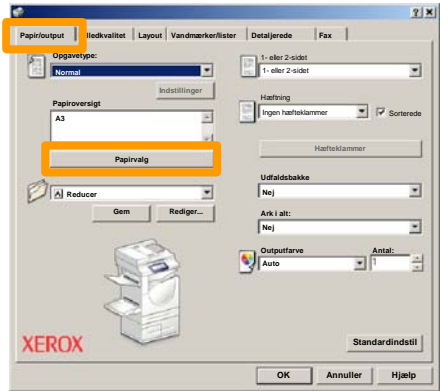

- Klik på rullefeltet **Papirformat** og vælg det relevante papirformat. 4.
- 5. Klik på **OK**.

## **Pjecer**

- 6. Klik på **Layout**.
- 7. Klik på **Pjecer/Plakat/Blandede formater**.

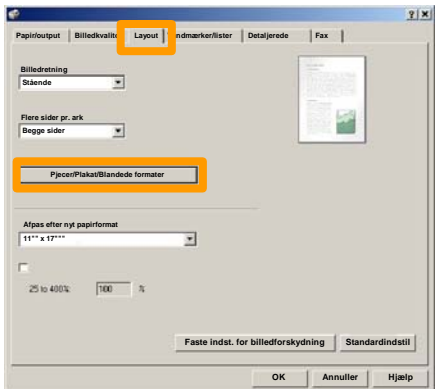

8. Klik på **Pjecer**.

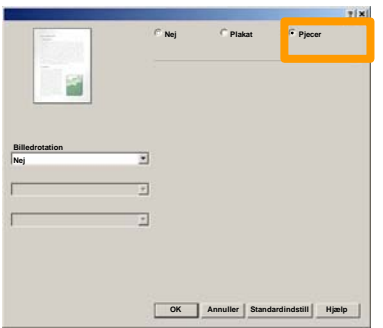

- 9. Klik om nødvendigt på **OK** for at løse eventuelle konflikter.
- 10. Klik på **OK** for at lukke vinduet **Pjecer**.
- 11. Klik på **OK** for at lukke vinduet **Egenskaber**.
- 12. Indtast det antal, som du ønsker at udskrive, og klik på **OK**.

## **Fortrolig udskrivning**

På din pc skal du vælge **Udskriv** for den applikation, som du bruger.

*BEMÆRK: Dette eksempel illustrerer brugen af en PCLprinterdriver.*

- 1. Klik på **Egenskaber**.
- 2. Klik på fanen **Papir/output**.
- 3. Klik på feltet **Opgavetype**.
- 4. Klik på **Fortrolig udskrivning**.

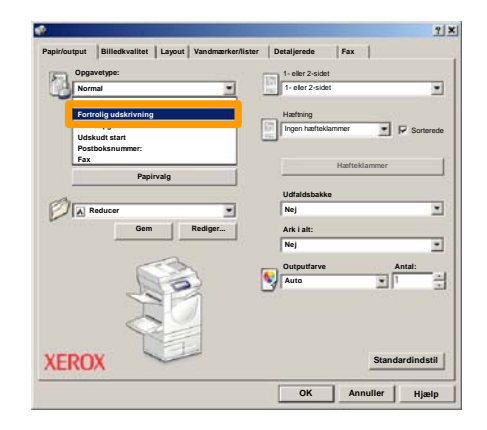

5. Klik på **Indstillinger**.

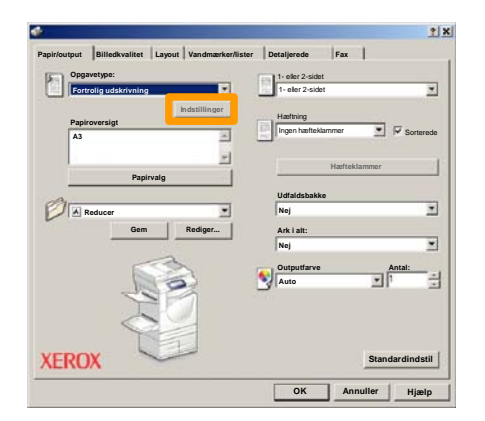

Indtast din bruger-ID og dit 1-12-cifrede kodeord i de relevante felter og klik på **OK**. 6.

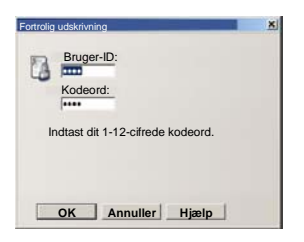

- 7. Klik på **OK**.
- 8. Indtast det antal, som du ønsker at udskrive, og klik på **OK**.

## **Fortrolig udskrivning**

På maskinen skal du trykke på knappen **Opgavestatus** på betjeningspanelet. 9.

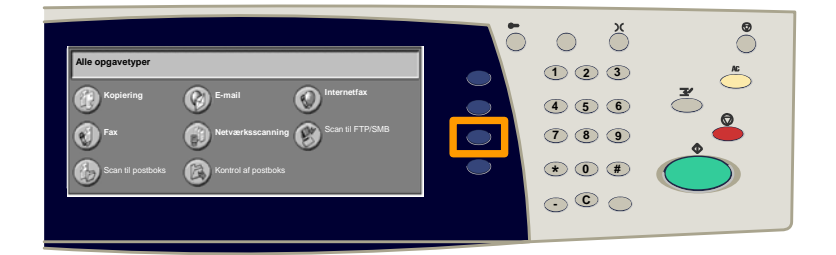

#### 10. Tryk på fanen Gemte dokumenter.

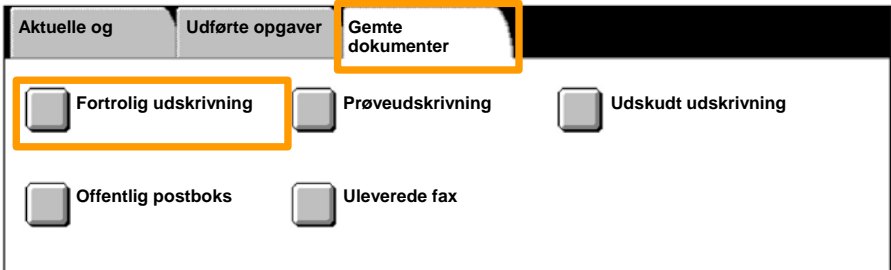

#### 11. Tryk på knappen **Fortrolig udskrivning**.

12. Vælg en **Bruger-ID**.

## **Fortrolig udskrivning**

#### 13. Tryk på knappen **Dokumentliste**.

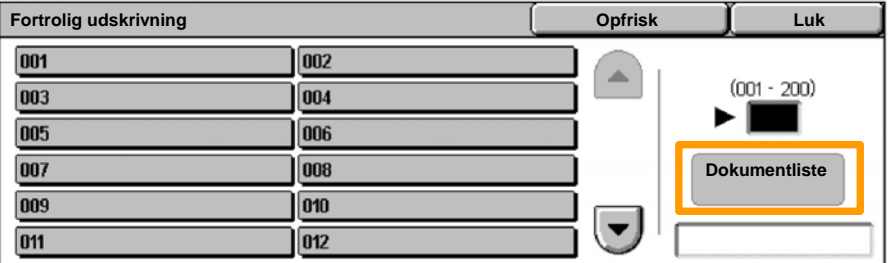

14. Indtast dit 1-12-cifrede kodeord.

#### 15. Tryk på knappen **Bekræft**.

#### 16. Vælg dit dokument og tryk på **Udskriv**.

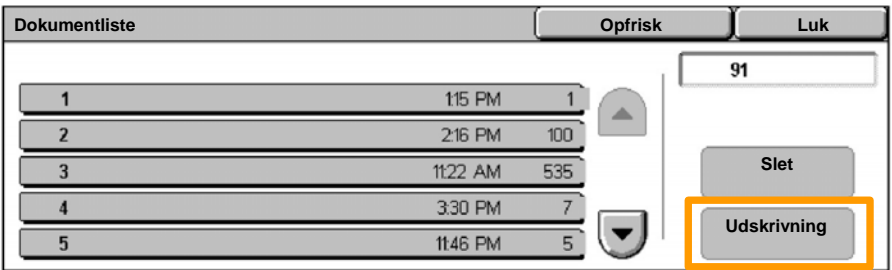

17. Tryk på **Udskriv og slet** eller **Udskriv og gem**.

Dit dokument leveres i udfaldsbakken.

## **Fax (tilbehør)**

1. Læg dokumenterne i dokumentfremføreren.

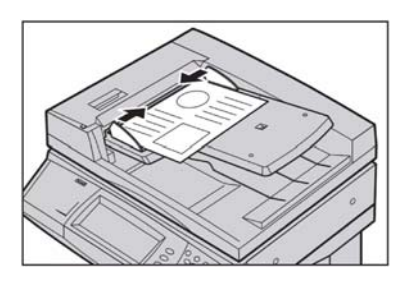

#### 2. Tryk på ikonen **Fax**.

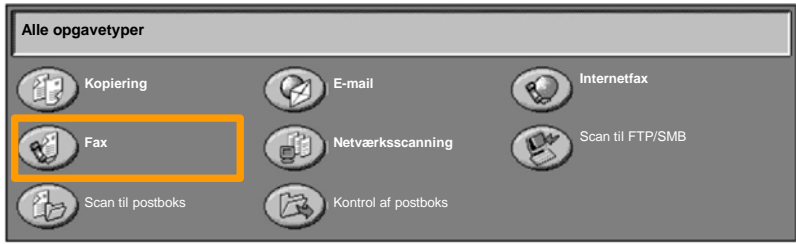

Indtast modtagerens telefonnummer vha. det numeriske tastatur på betjeningspanelet. Du kan også indtaste modtagerens telefonnummer ved at trykke på knappen **Tastatur** eller vælge modtageren i **adressebogen**. 3.

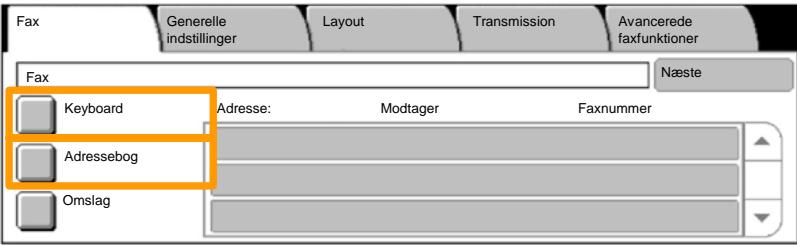

## **Fax (tilbehør)**

4. Skift faxindstillinger vha. fanerne fremhævet her.

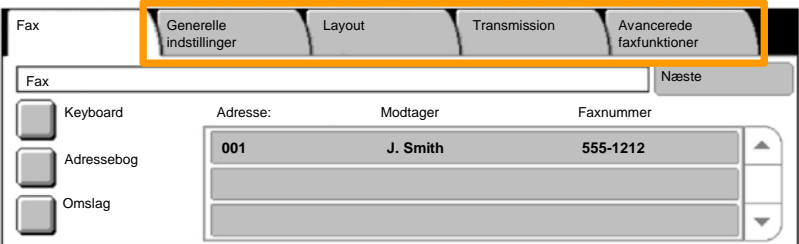

### 5. Tryk på knappen **Start**.

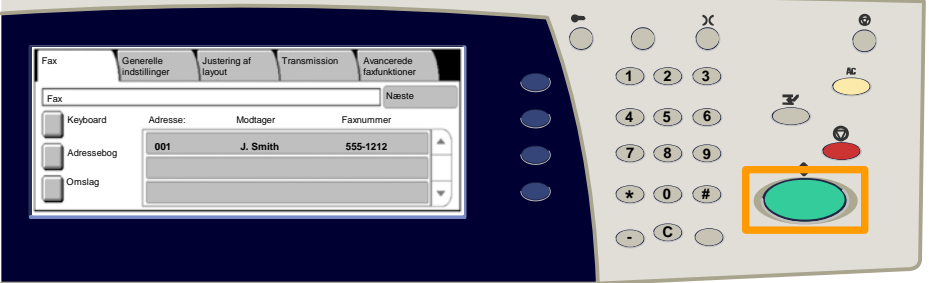

### Din faxopgave sendes.

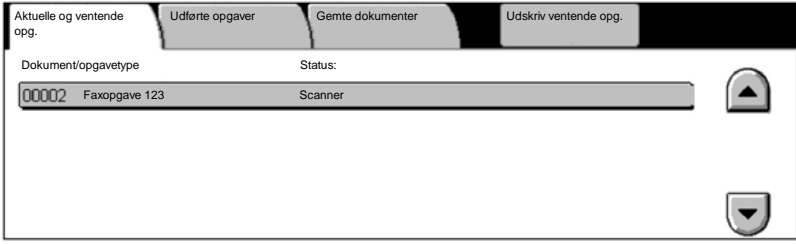

## **Udskrivning af indstillingslisten**

På skærmbilledet **Udskriv rapport/liste** findes en række nyttige rapporter.

Udfør punkterne nedenfor for at få adgang til skærmbilledet **Udskriv rapport/liste**:

- 1. Tryk på **Maskinstatus** på betjeningspanelet.
- 2. Tryk på fanen **Kontotæller/Udskriv rapport** på skærmen.
- 3. Tryk på **Udskriv rapport/liste**.

#### Vælg **Udskriv rapport/liste**.

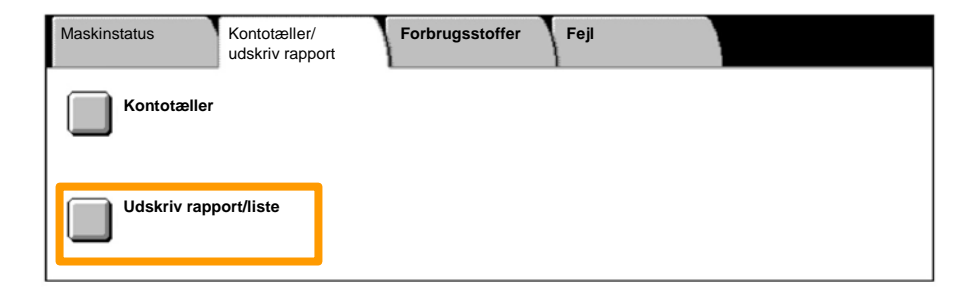

## **Udskrivning af indstillingslisten**

#### 4. Tryk på knappen **Udskrivningsindstillinger**.

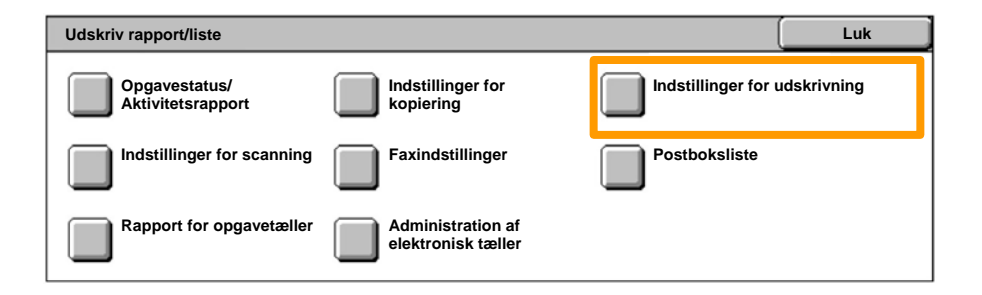

#### 5. Tryk på **Indstillingsliste - Generelle indstillinger**.

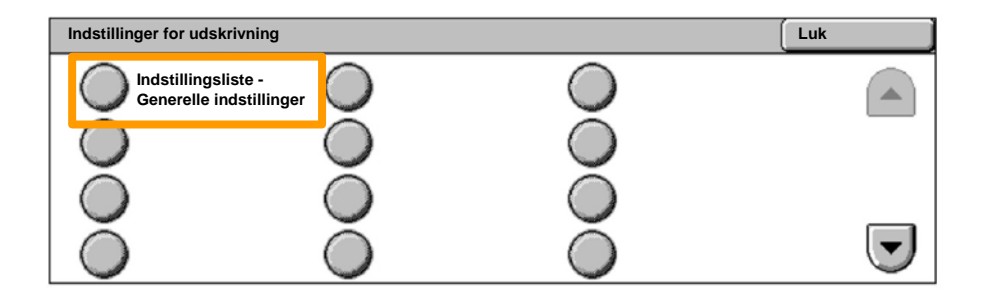

#### 6. Tryk på knappen **Start**.

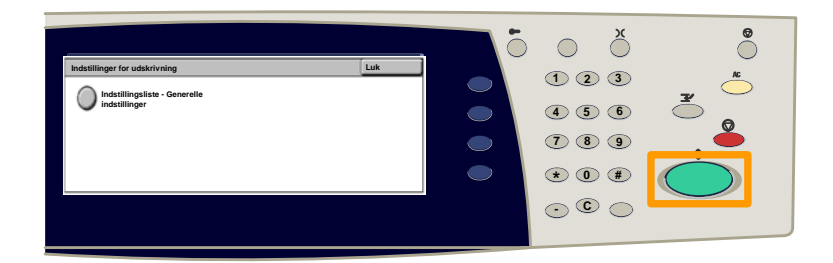

#### Rapporten leveres i udfaldsbakken.

Tryk på **log ind/ud**-knappen på betjeningspanelet. 1.

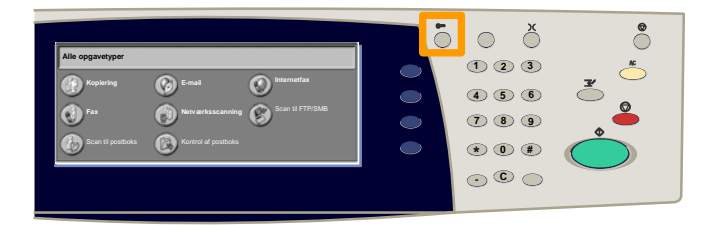

#### Indtast den korrekte bruger-ID og tryk på **Bekræft**. 2.

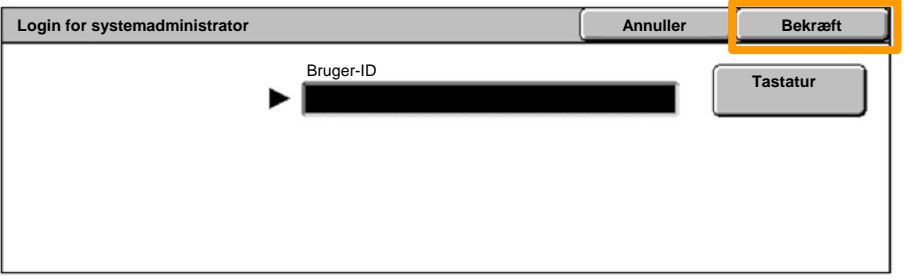

#### Tryk på knappen **Systemindstillinger**. 3.

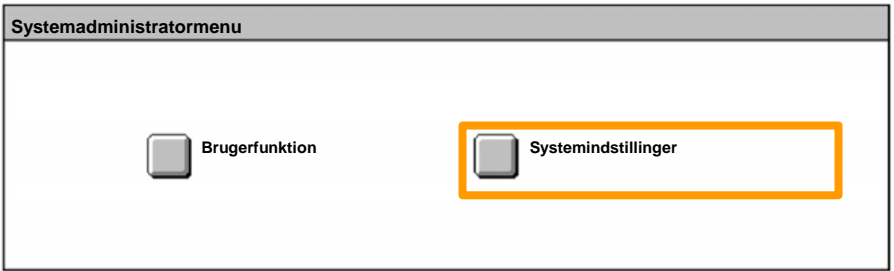

#### Tryk på **Login/administration af elektronisk tæller**. 4.

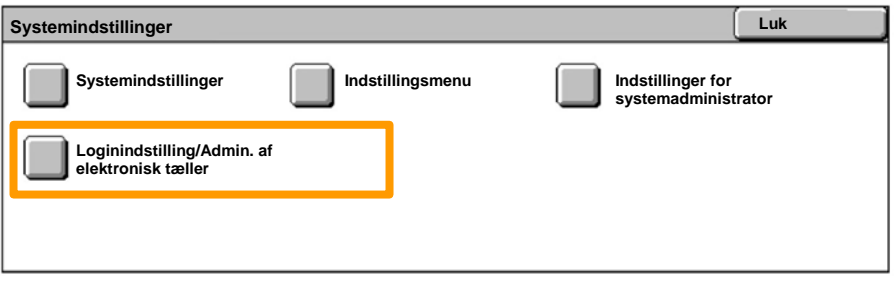

#### Tryk på **Indstilling af login/elektronisk tæller**. 5.

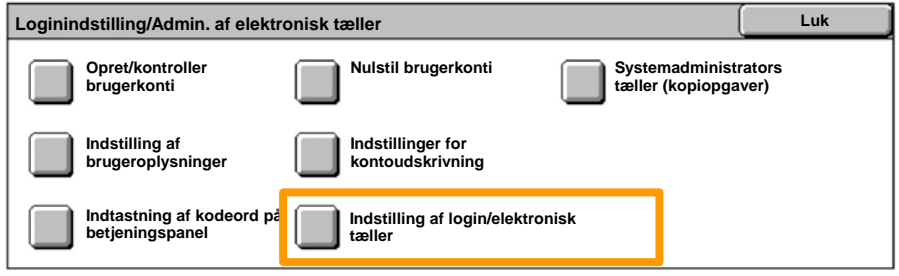

#### Tryk på **Adgang til lokal maskine**. 6.

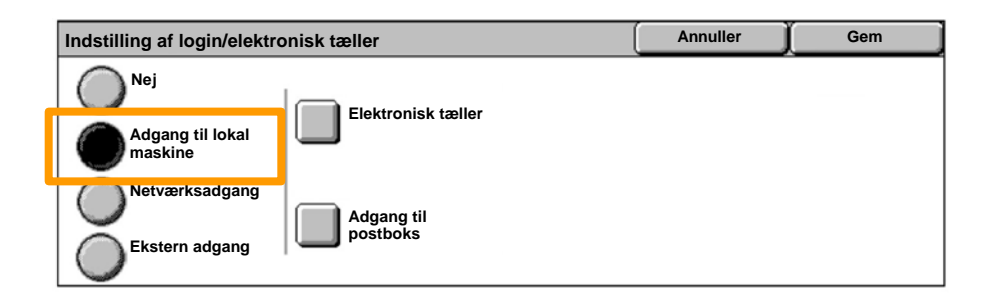

#### Tryk på **Elektronisk tæller**. 7.

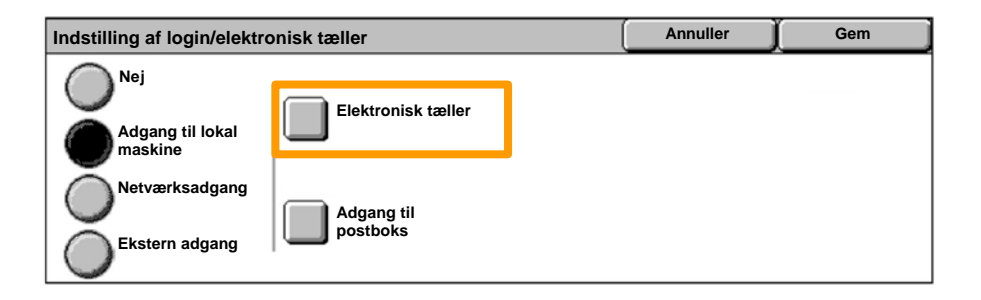

#### Vælg den ønskede elektronisk tællerfunktion (kopiering, scanning...), og tryk på **Gem**. 8.

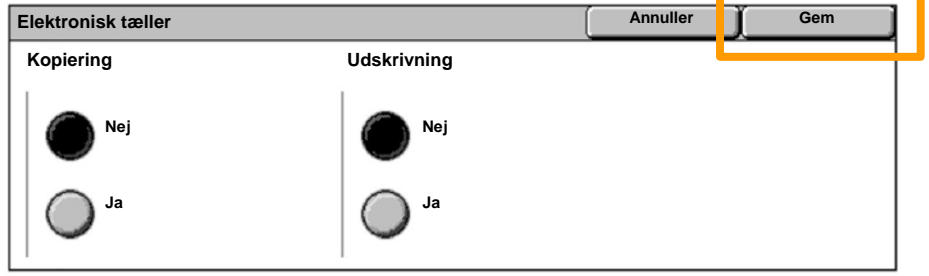

**WorkCentre 7132 <b>Hurtig betjeningsvejledning WorkCentre 7132** 

#### Tryk på **Gem**. 9.

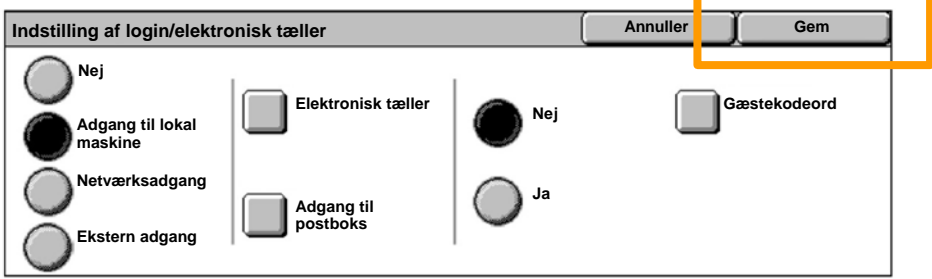

### 10. Tryk på Opret/kontroller brugerkonti.

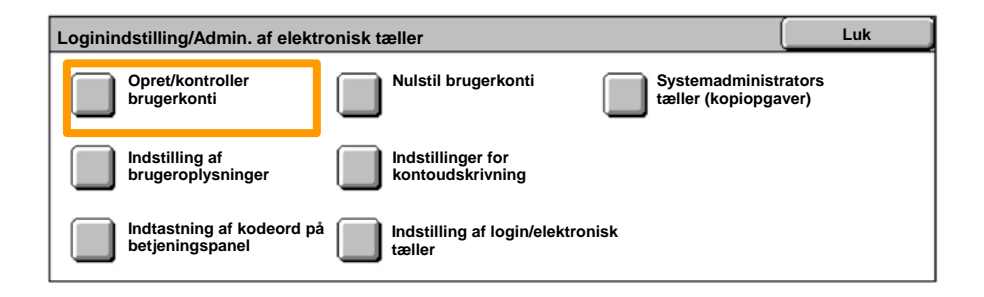

#### Vælg en tilgængelig bruger-ID-funktion, og tryk på 11. **Opret/slet**.

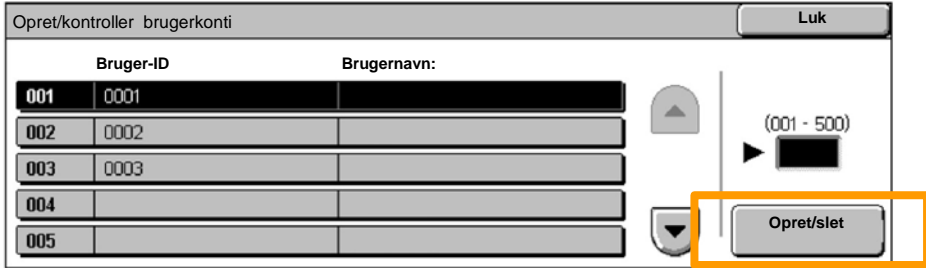

12. Når tastaturet vises, skal du indtaste den nye bruger-ID. Tryk dernæst på **Gem**.

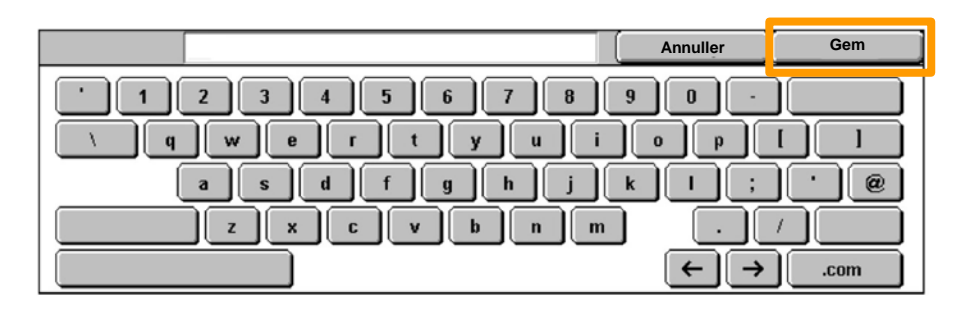

#### 13. Tryk på **Kontomaksimum**.

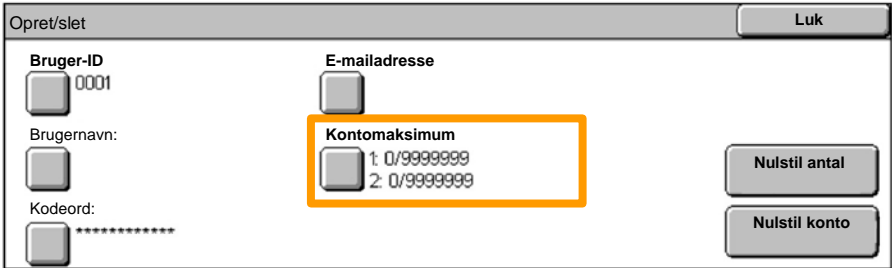

#### 14. Vælg den ønskede elektronisk tællerfunktion (kopiering, scanning...), og tryk på **Kontomaksimum**.

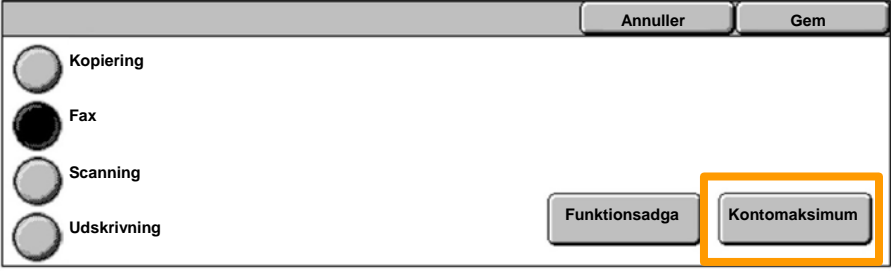

15. Indtast de nye værdier for **Kontomaksimum** på det numeriske tastatur. Anvend knappen **Næste** til at navigere mellem felterne **Farve** og **Sort/hvid**.

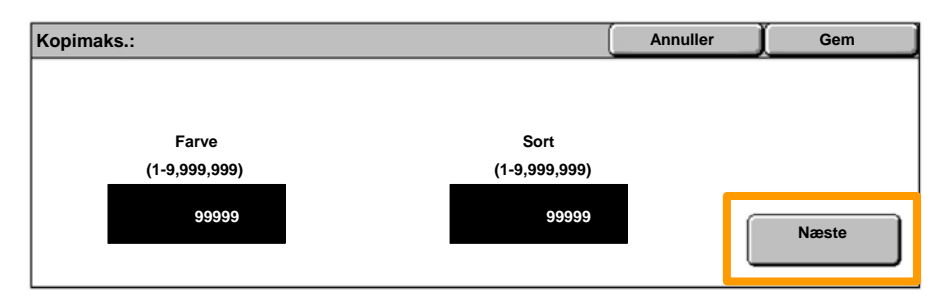

#### 16. Tryk på Gem.

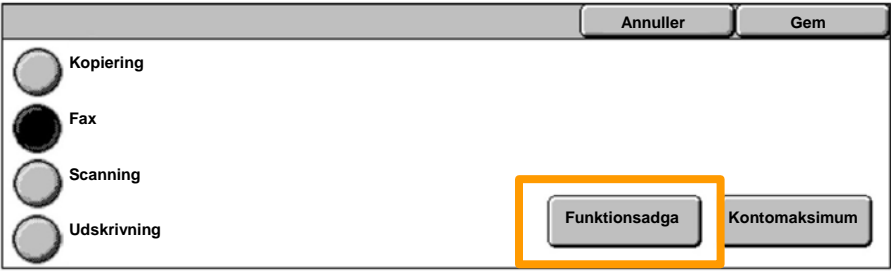

- 17. Anvend om nødvendigt knappen Funktionsadgang til at begrænse anvendelse til kun sort/hvid, kun farve eller tillade fri adgang til begge funktioner.
- 18. Tryk på **Gem**.
- 19. Tryk på **Luk** for at afslutte systemindstilling.

## **Bannerark**

1. Tryk på **log ind/ud**-knappen på betjeningspanelet.

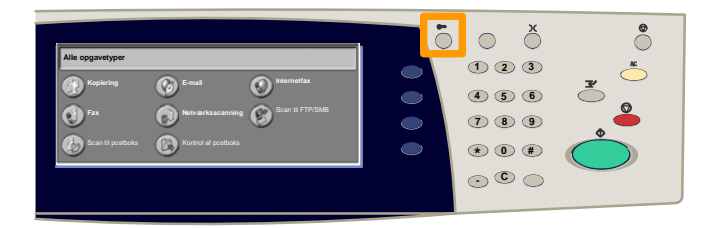

2. Indtast den korrekte bruger-ID og tryk på **Bekræft**.

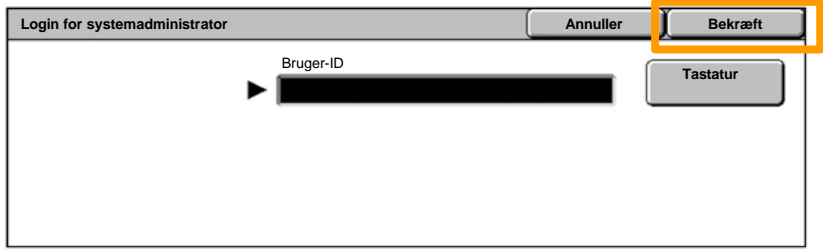

- 3. Tryk på knappen **Systemindstillinger**.
- 4. Tryk på knappen **Systemindstillinger**.
- 5. Tryk på knappen **Udskrivningsindstillinger**.

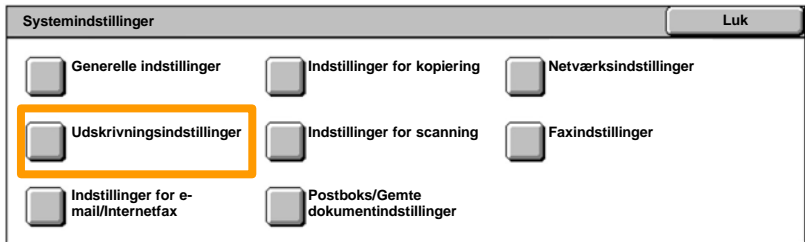

### **Bannerark**

- 6. Tryk på knappen **Andre indstillinger**.
- Anvend piltasterne til at finde knappen **Bannerark**. Tryk på knappen **Bannerark**. 7.

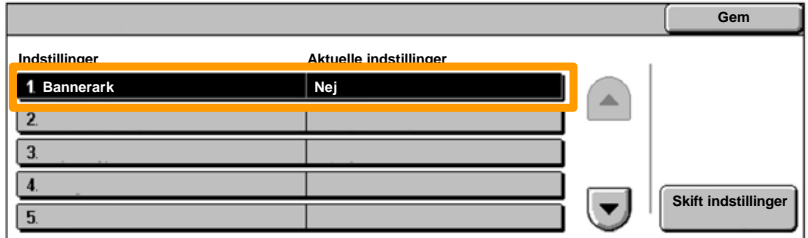

8. Tryk på knappen **Skift indstillinger**.

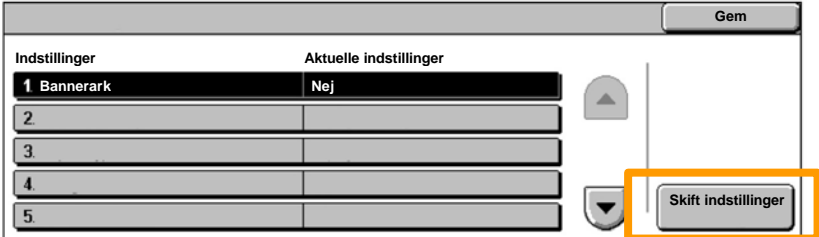

Vælg den ønskede indstilling for bannerark, og tryk på **Gem**. 9.

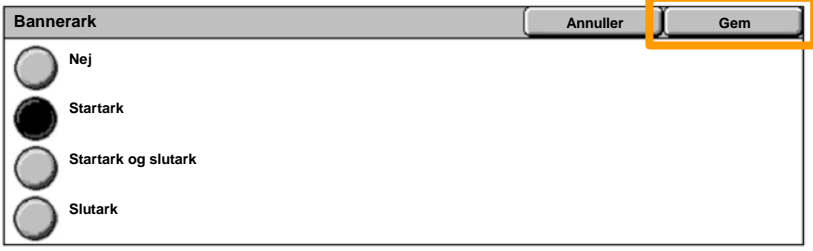

10. Tryk på **Luk** for at afslutte systemindstilling.

Følgende vindue vises automatisk på skærmen, når det er nødvendigt at udskifte en tonerpatron. Maskinen lukkes ned, hvis en tonerpatron tømmes.

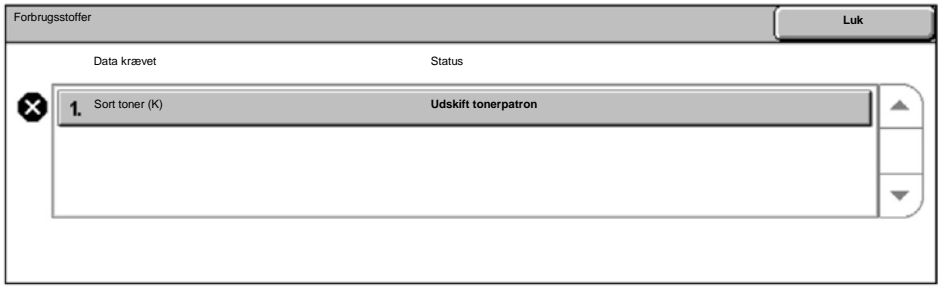

Du kan også kontrollere og udskifte tonerpatroner på følgende måde.

1. Tryk på knappen **Maskinstatus** på betjeningspanelet.

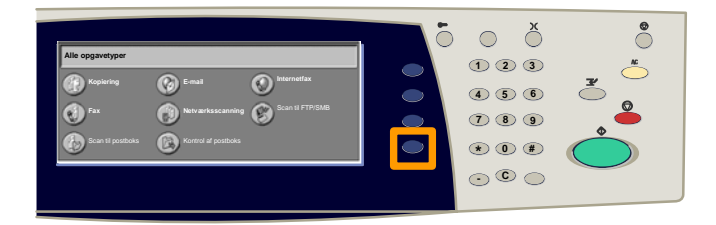

2. Tryk på fanen **Forbrugsstoffer**.

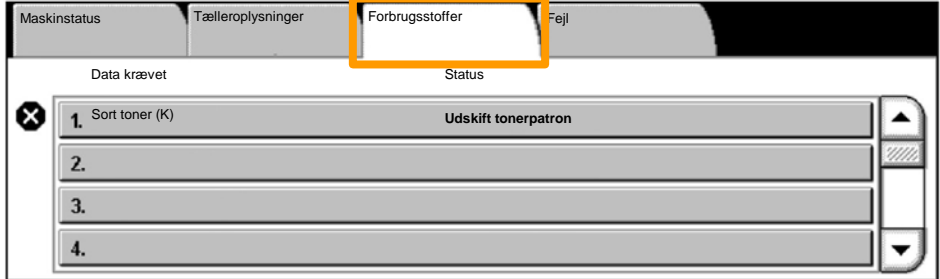

Vælg de tonerpatroner, der er markerede med et kryds, hvilket angiver, at de skal udskiftes. 3.

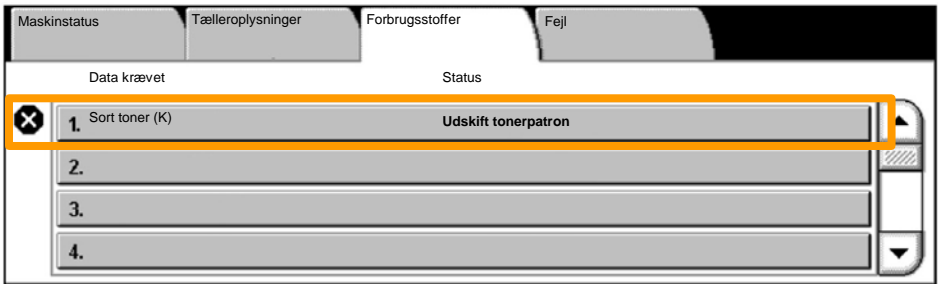

4. Tryk på knappen **Udskift patron**.

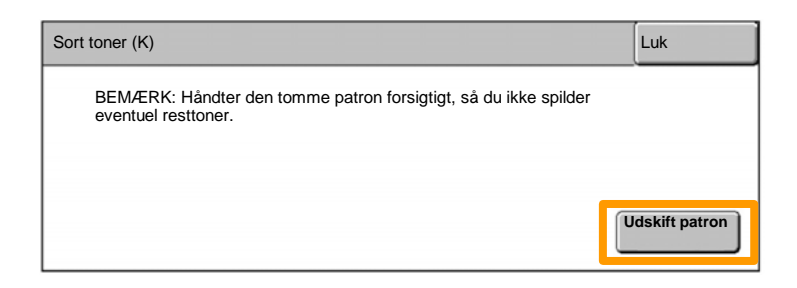

Vent, til rotoren er drejet hen på den rigtige position, og der vises en meddelelse på skærmen. Kontroller, hvilken tonerpatron der skal udskiftes. 5.

BEMÆRK: Eksempelskærmbilledet viser, at den gule toner (Y) skal udskiftes.

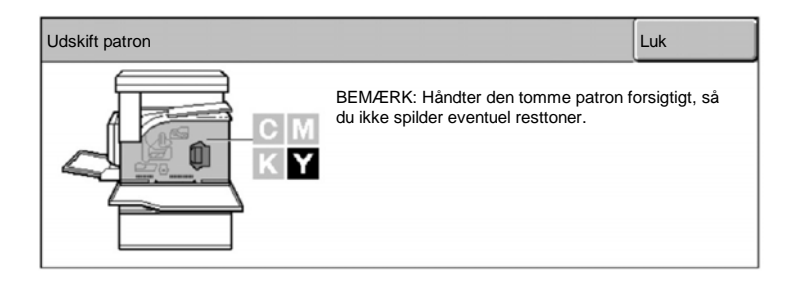

#### Åbn frontlågen. 6.

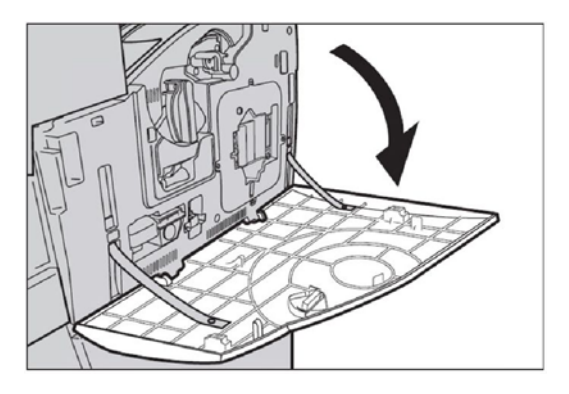

7. Åbn lågen til tonerpatroner.

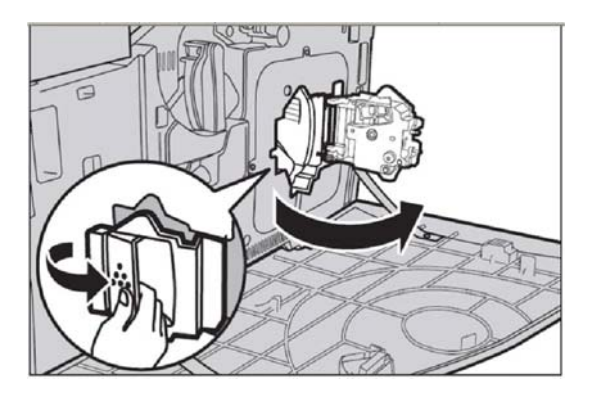

8. Tag tonerpatronen ud af maskinen.

BEMÆRK: Håndter den tomme patron forsigtigt, så du ikke spilder eventuel resttoner.

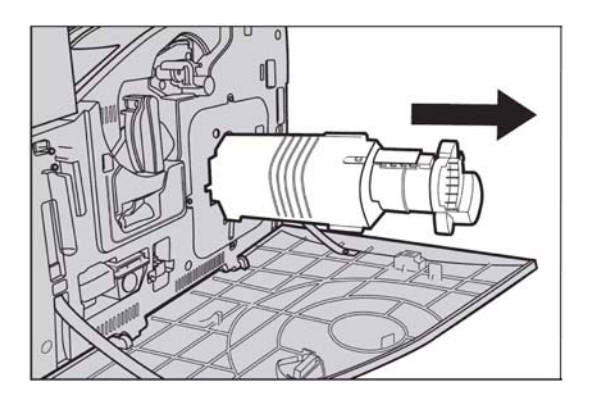

Tonerpatronerne er beregnet til genbrug. Send patronen tilbage til Xerox i originalemballagen påsat den returetiket, der følger med hver ny patron.

Tag den nye tonerpatron ud af æsken. Ryst forsigtigt tonerpatronen ca. 10 gange for at fordele toneren jævnt i patronen. 9.

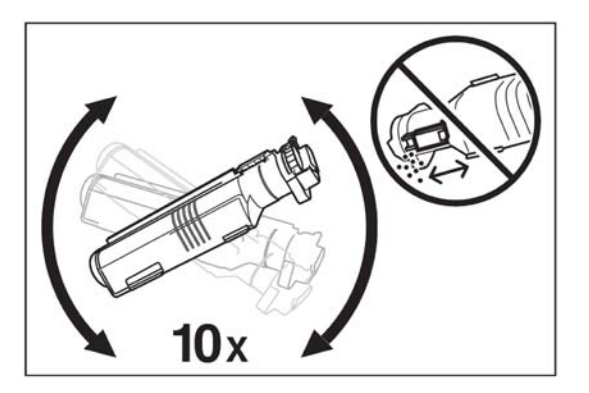

Placer patronen således, at pilen på patronen er placeret ud for pilen på maskinen, og skub den ind i maskinen til den låses på plads. 10.

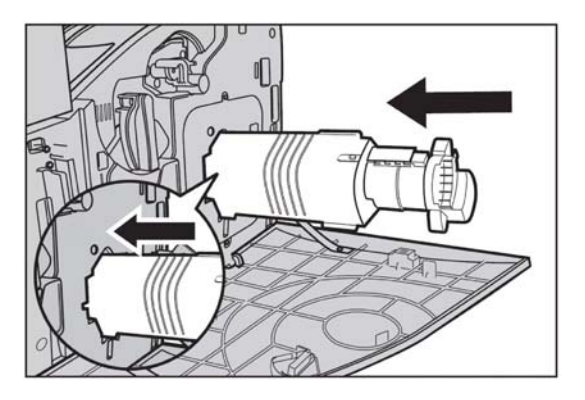

11. Luk lågen til tonerpatroner.

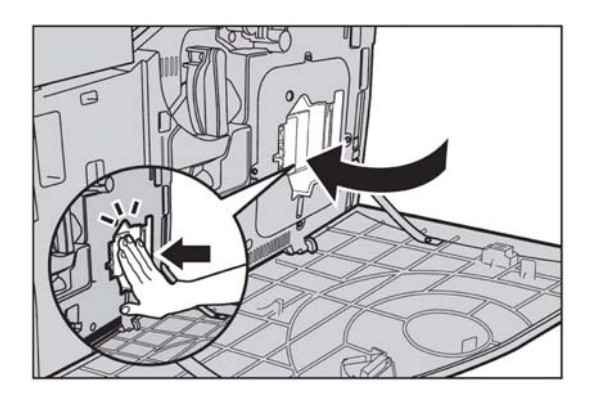

12. Luk frontlågen.

BEMÆRK: Lågen skal lukkes med et hårdt tryk på den øverste, midterste del af lågen. Hvis der vises en fejlmeddelelse på skærmen, skal du lukke lågen helt ved at trykke på lågen i højre side.

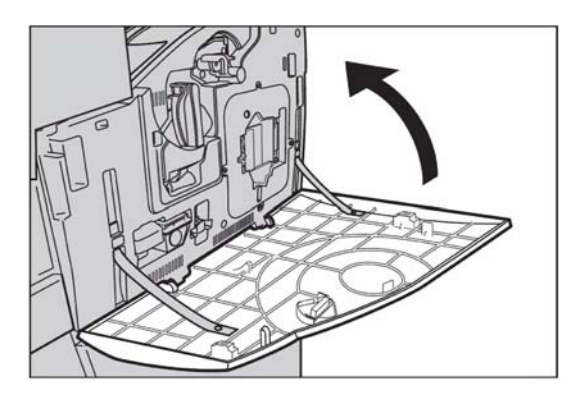

13. Hvis skærmen angiver, at en anden tonerpatron skal udskiftes, skal du gentage samme fremgangsmåde for angivne patron.